## Employee Acknowledgment Step 5

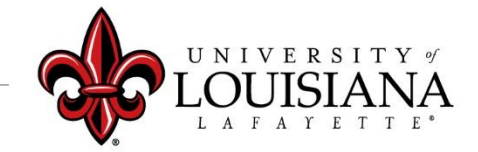

## Click on Your Evaluation

Pathway: Login to ULINK > Click on "Employee" tab > Click on "Cornerstone " in Human Resources block

**Pending Performance Tasks** Your 2020 Evaluation/2021 Planning Access your review and "Get Started"

## Position Description

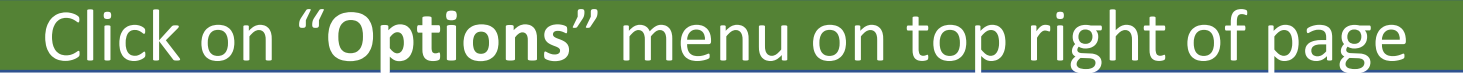

Select "Employee Details" to review most recent Position Description on file with HR (if available)

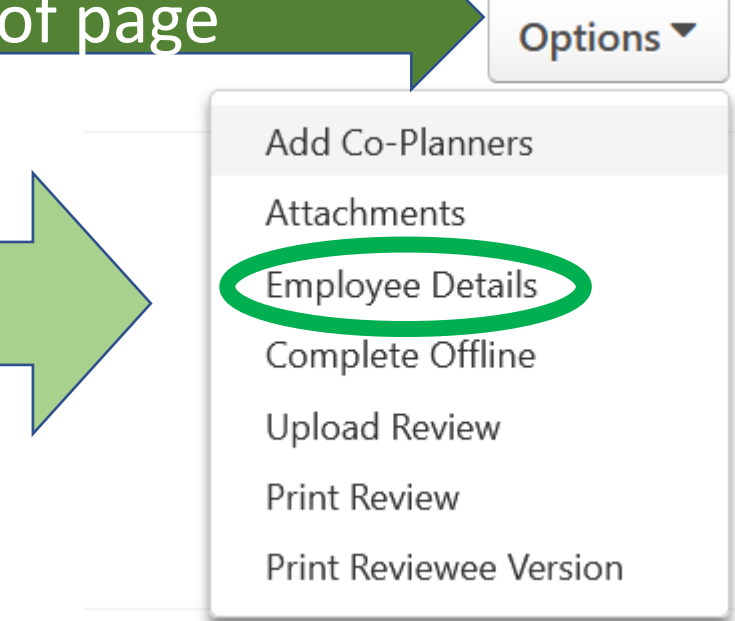

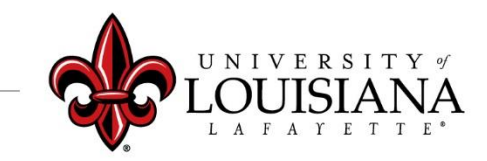

## Position Description

Check the Comments area to see changes made to Description Click here to move to next page

Enter current Position Description information including: Job Summary, Required Education and Experience, Required Knowledge Skills and Abilities, and Essential Functions.

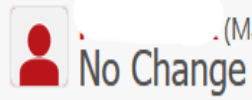

. (Manager) Review: Position Description test (d) Time: 1/7/2021 7:55 AM

**Save and Continue** 

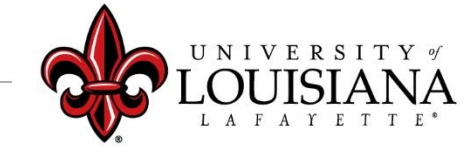

# Goal Rating…

Review entries for the following Pages:

- ➢Goal Rating
- ➢Core Competency Rating
- ➢Departmental Competency Rating
- ➢Goal Planning
- ➢Core Competency Planning
- ➢Departmental Competency Planning
- ➢Development Planning

Click "Save and Continue" after each Page

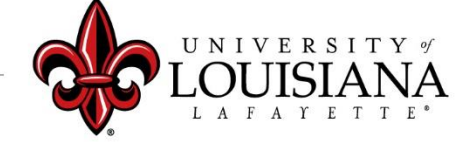

# Summary

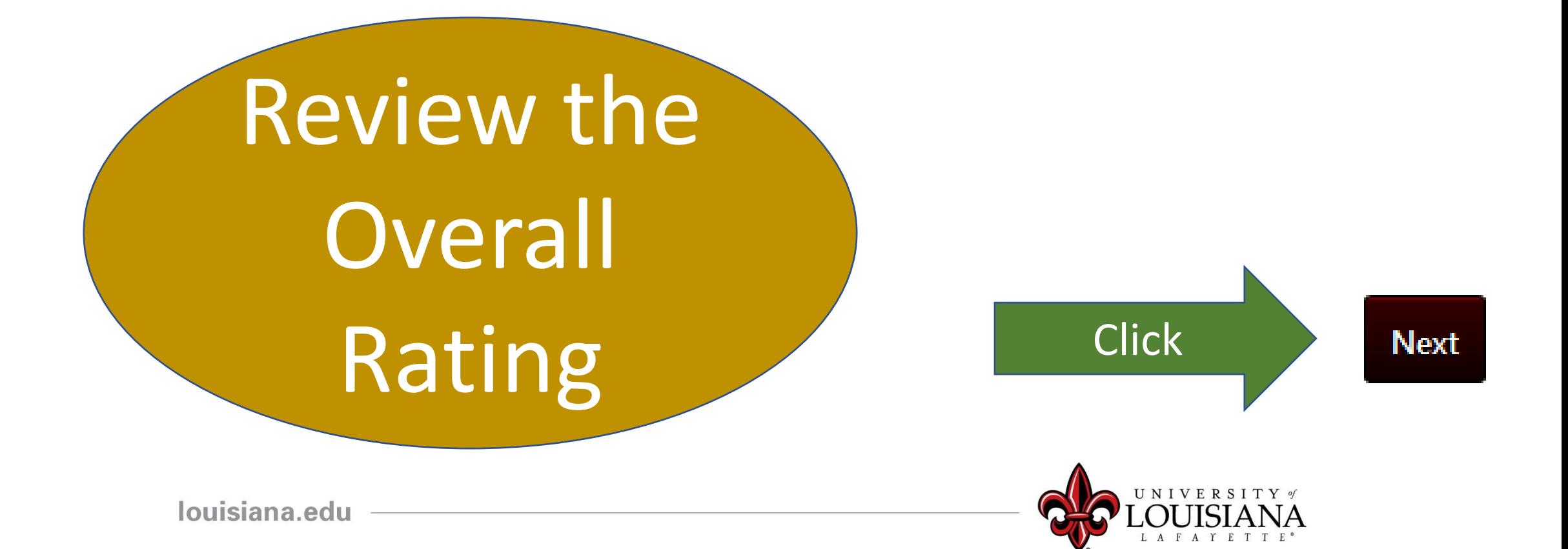

# Signatures

By your electronic signature you acknowledge that you understant the competencies and expectations for the review period.

Click Box and a lacknowledge that providing my electronic approval is equivalent to signing this states of the Signal Click Here

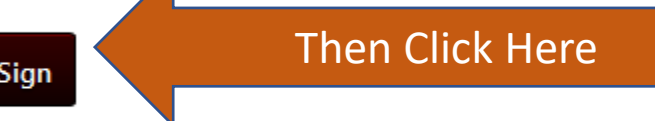

By your electronic signature you acknowledge that you have discussed the competencies with this employee and he/she understands the expectations for the review period.

Supervisor's Name Date:12/10/2019

#### Second Level Evaluator

Date:12/10/2019 2nd level Supervisor's Name

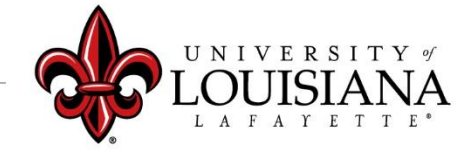

### You will see this:

By your electronic signature you acknowledge that you understant the competencies and expectations for the review period.

**Your Name** 

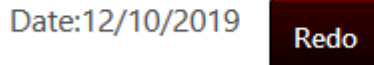

## Scroll Down and Click "Submit"

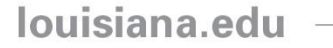

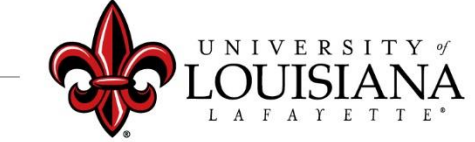

## Submit the Review

#### **Submit Review**  $\times$ You will not be able to modify once you have submitted. Are you sure that you want to This screen will pop submit now? up. Click "Submit" Submit Cancel again to Complete the Review

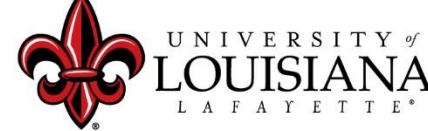

### To View Previously Submitted Tasks

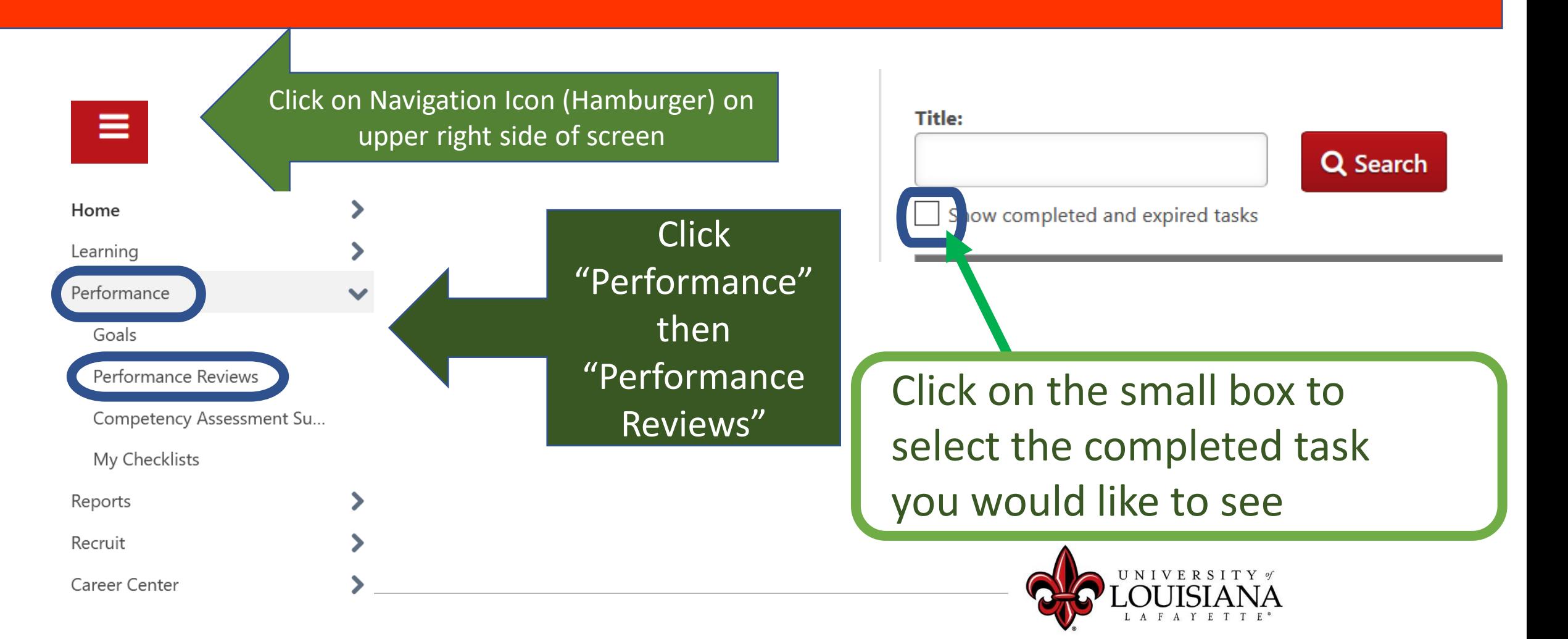

# Step 5 Complete

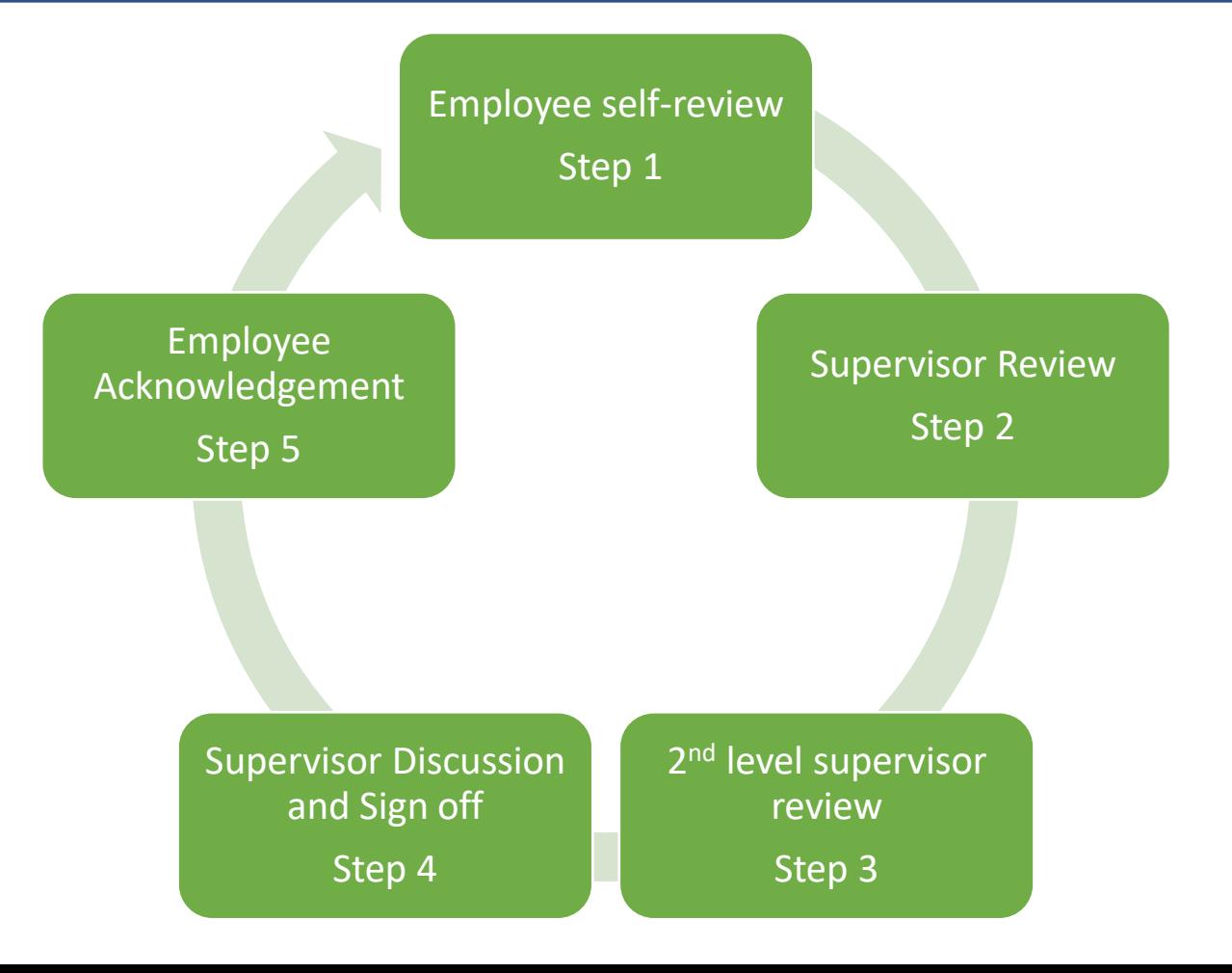